## **Account Categories and History**

All Credit/Debit History for West Union Bank accounts will appear on the new internet banking. However, if you created your own special categories & names, these categories/names will not transfer over. If you want to keep this information for your records, you must download the history before May 11, 2020.

## HOW TO ACCESS ACCOUNT HISTORY:

- 1. Access internet banking from [www.westunionbank.com.](http://www.westunionbank.com/) (You cannot use the Mobile App to download your history).
- 2. Click on the account from which you would like to download your history, either by using the "Accounts" drop down menu, or by selecting the account shown on the "Home" screen:

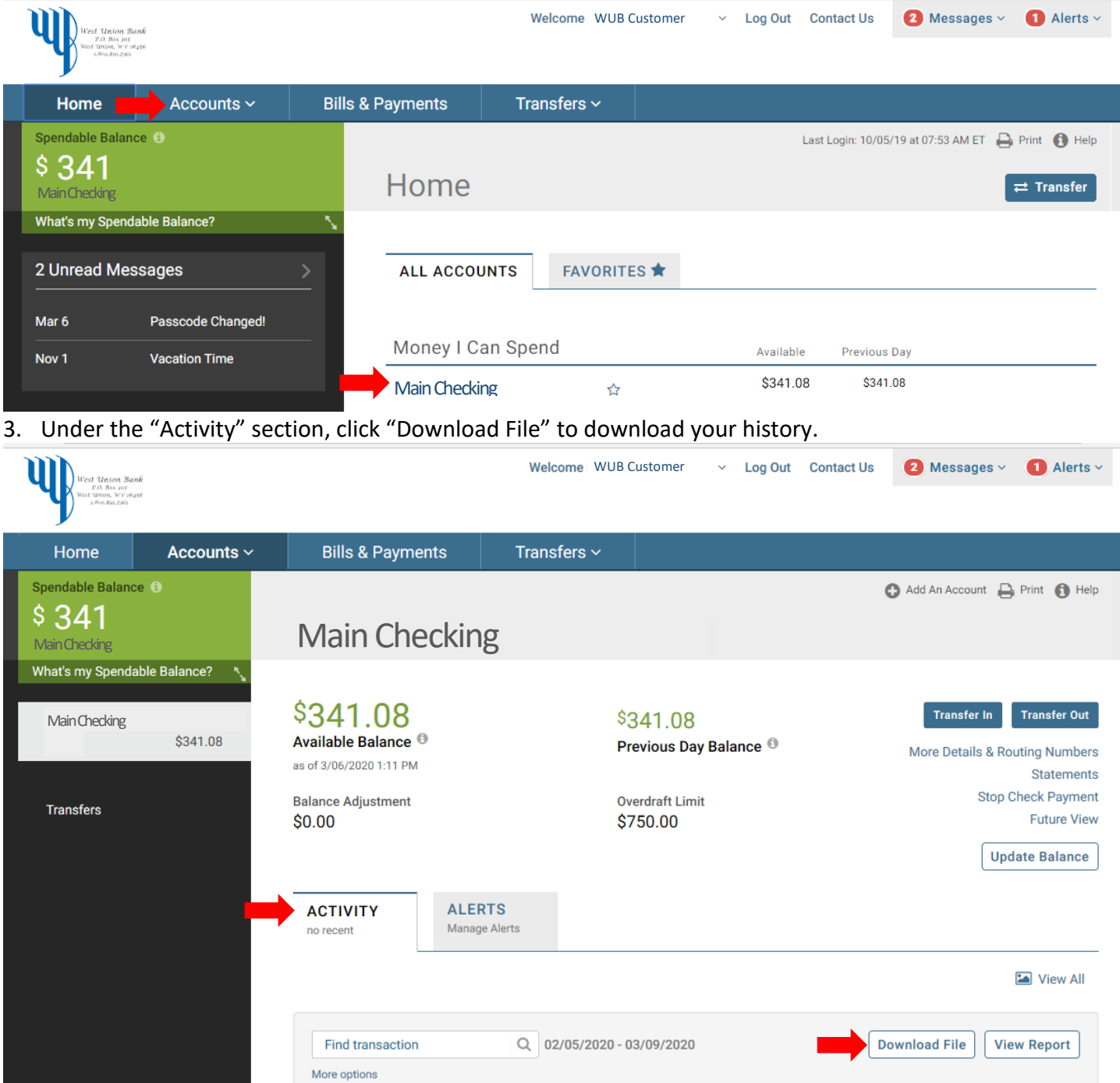

4. Select the Format, Sorting Options, & Dates that you desire and then click "Download File."

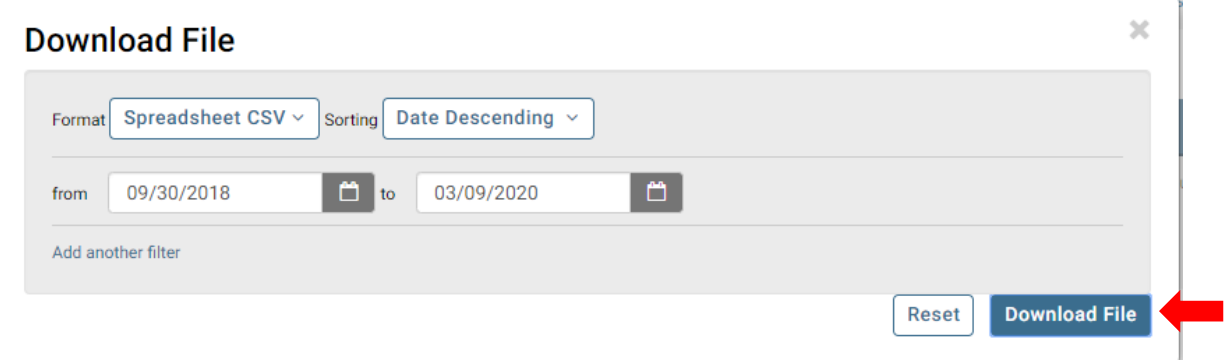

Options when you click on the "Format" menu: (Select CSV for an Excel workbook file)

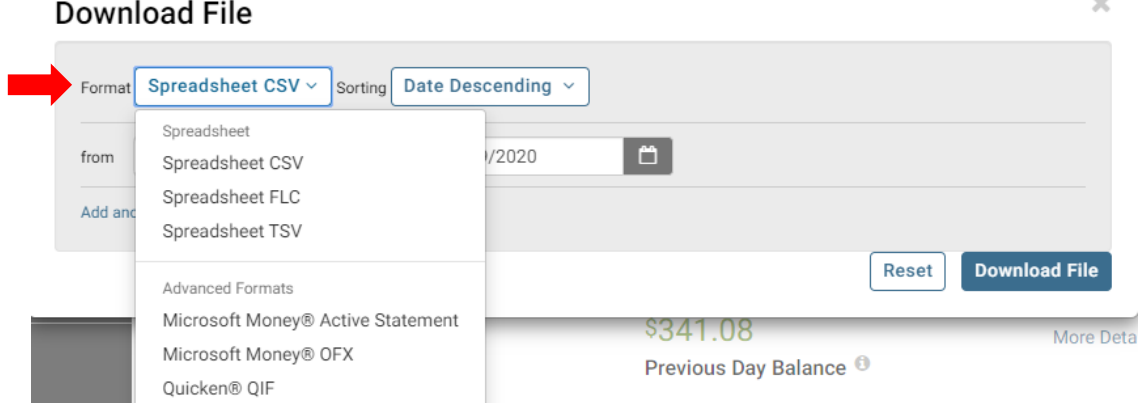

## Options when you click on the "Sorting" menu:

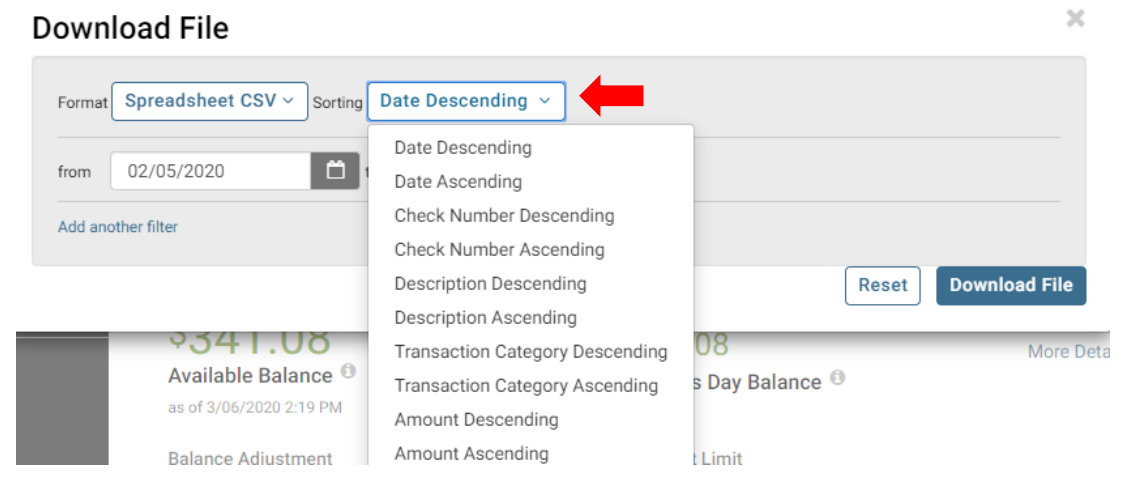

You can either type in the dates or click on the calendar icon to select from a calendar:

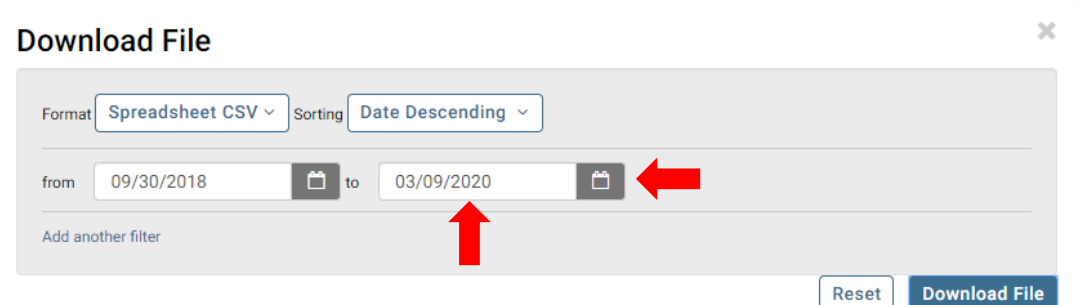

5. Once you have clicked "Download File" & have opened the file by following your computer's prompts, you'll have a record that you can print, or save to your device.

If you chose a "Spreadsheet CSV," your account history will open in an Excel workbook as shown in this image.

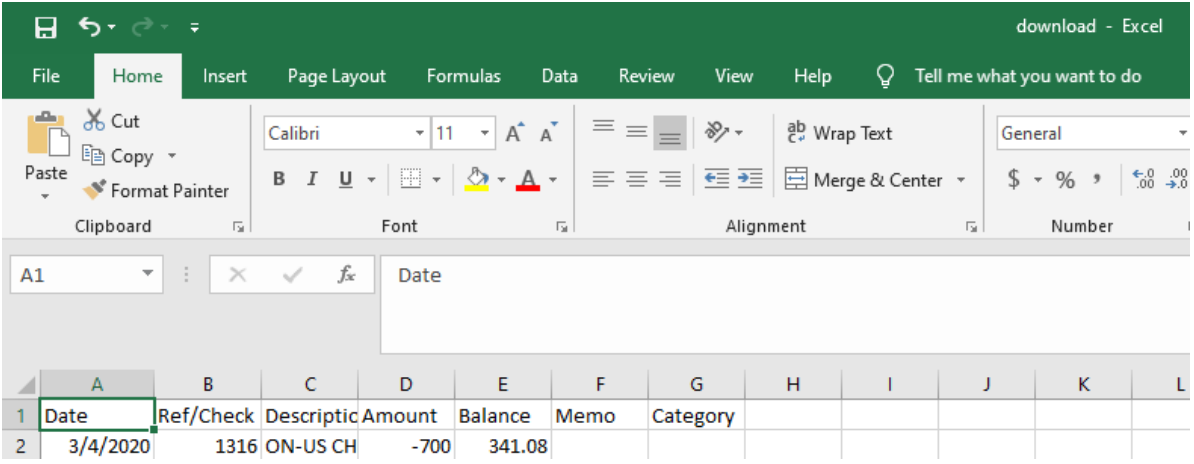

6. Quick Tip: Place your curser on the line between the letter labels for any columns & double click. It will make that column as wide as your widest description, etc. in that column.

Here the curser was double clicked on the gray line between columns "C" and "D." Before:

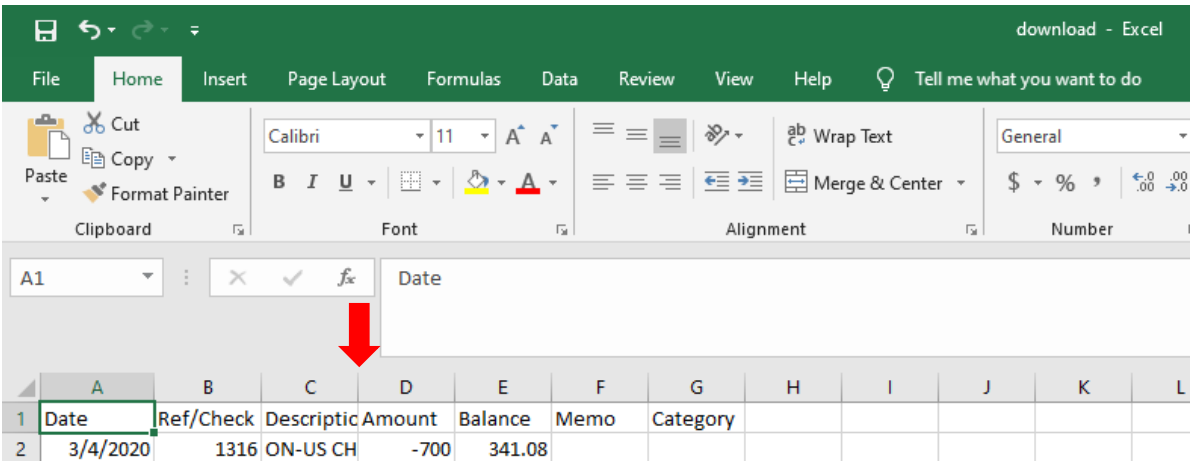

After: Note, the column width of column C is larger due to items further down in the account history.

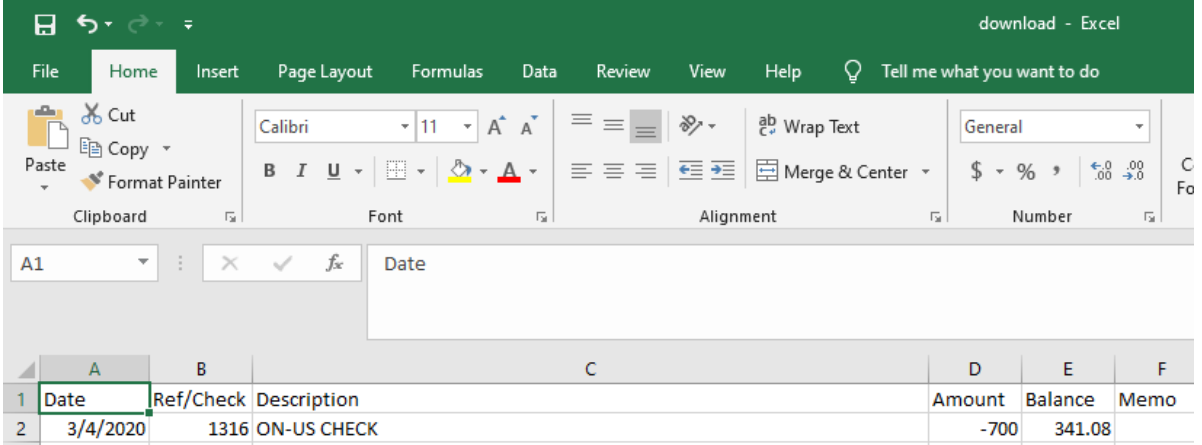

7. To Save or Print, click "File."

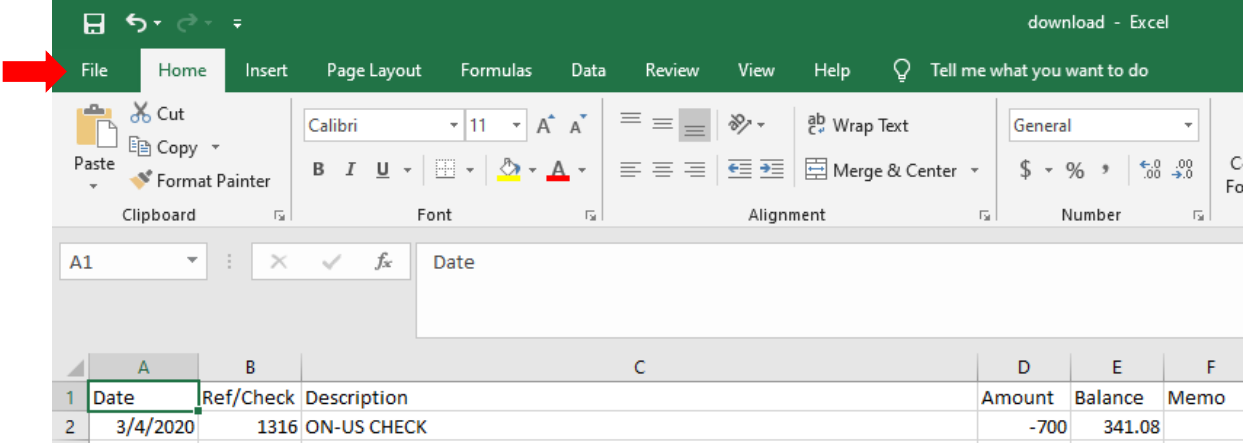

8. Select "Save AS" and select your location to save the file, or select "Print" and select the printer you would like to use.

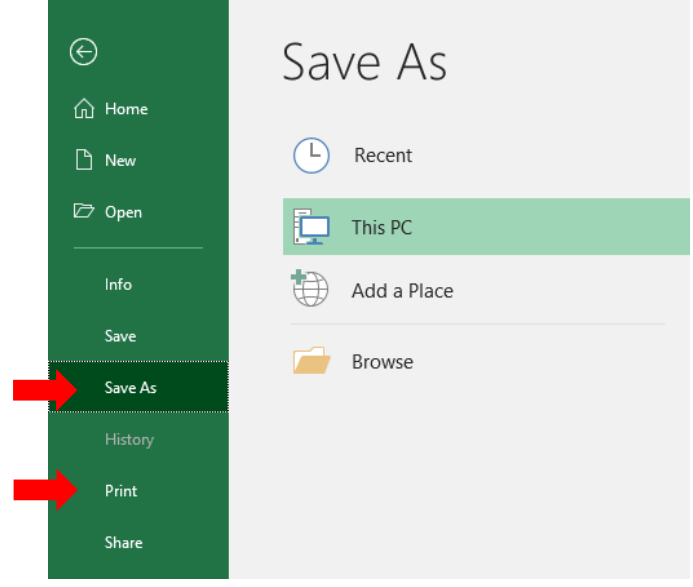

West Union Bank thanks you for your understanding during this conversion process. Please call us with any questions you have concerning this change over at 1-304-873-2361.